# **Eine E-Mail mit Anhang schreiben und einen Anhang öffnen**

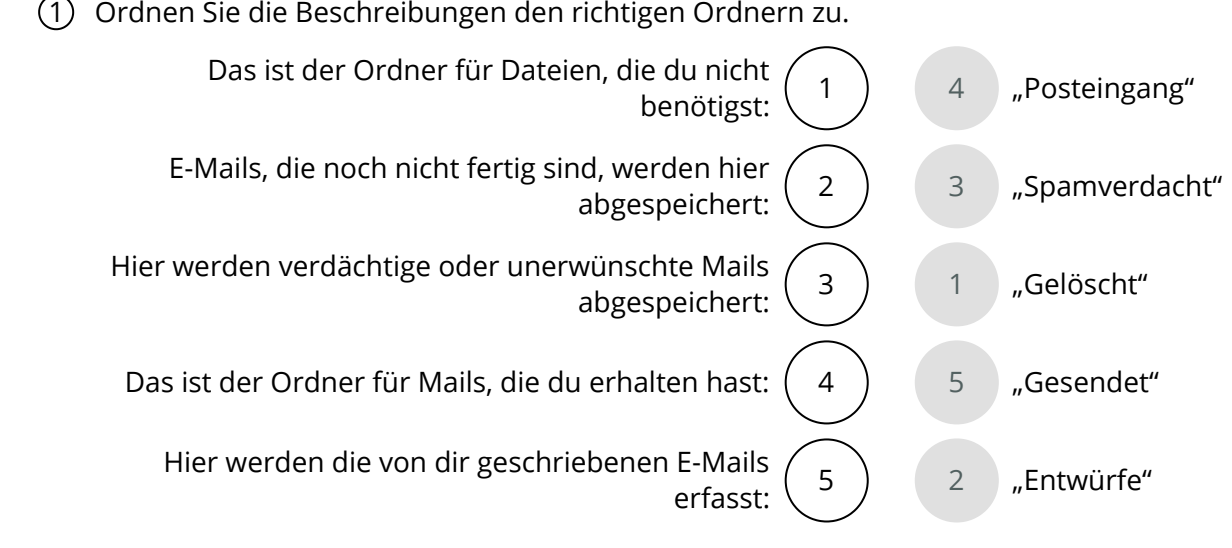

- 2 Eine E-Mail wird versandt und geöffnet. Bringen Sie die Arbeitsschritte beim Schreiben **und anschließendem Öffnen** einer E-Mail in die richtige Reihenfolge: (1-9)
	- Betreff und gültige Adresse eingeben 3
	- Das E-Mail Postfach öffnen 1
	- Anhang mit Doppelklick einfügen 6
	- Heftklammer-Symbol anklicken, um einen Anhang zu wählen. 5
	- E-Mail abschicken 7
	- 2 Den Button "E-Mail schreiben" drücken
	- E-Mail schreiben 4
	- E-Mail öffnen 8
	- Den Anhang mit einem Doppelklick öffnen oder speichern 9
- 3 Wie nennt man E-Mails, die unerwünscht sind und nur der Werbung oder anderen kommerziellen Zwecken dienen? (1/5)
	- $\odot$  Trickbot
	- $\odot$  Adware
	- Trojaner
	- O Spyware
	- $\odot$  Spam

#### 4 **Bitte füllen Sie die Lücken aus:**

#### **1. Eine E-Mail mit Anhang versenden**

Im zentralen Mailbereich von GMX kannst du auf der linken Seite zwischen verschiedenen

Ordnern wählen wie "Gesendet", Gelöscht" oder \_\_\_\_\_\_\_\_\_\_Spamverdacht"\_\_\_\_\_\_\_\_.

Der Ordner \_\_\_\_\_\_\_\_Entwürfe" \_\_\_\_\_\_ enthält noch nicht versandte Mails. Auf der oberen blauen Leiste kannst du auf das Adressbuch und einen Kalender zugreifen. In das

<u>Adressbuch \_\_\_\_\_\_</u> kannst du alle wichtigen Kontakte eintragen.

Wenn du eine E-Mail schreiben willst, dann klicke auf den grünen Button

. "E-Mail schreiben"

Da, wo du die E-Mail schreibst, musst du eine \_\_\_\_\_\_\_\_\_\_\_gültige E-Mail Adresse

und einen <u>Betreff angibst</u>. Im Betreff steht, worum es in der E-Mail geht.

Wenn du ein Dokument oder ein Bild mitschicken willst, musst du auf das

Heftklammer-Symbol \_\_\_\_\_\_\_ klicken.

Es öffnet sich der \_\_\_\_\_\_\_Windows-Explorer \_\_\_\_\_\_\_, in dem du die Datei, die du verschicken möchtest, suchen musst.

Mit einem \_\_\_\_\_\_Doppelklick \_\_\_\_\_\_ auf die Datei wird das Dokument der E-Mail angefügt und du kannst die Mail einschließlich Anhang versenden.

### **2. Eine Mail mit Anhang öffnen.**

Einen Anhang kannst du mit einem Klick auf das angehängte Dokument <u>böffnen so</u>der speichern. Wählst du die Option "Speichern", so wird es automatisch im Ordner \_\_\_\_\_\_\_\_,,,Downloads"\_\_\_\_\_\_ gespeichert, wo du es öffnen kannst. Du klickst auf das

Download-Zeichen rechts oben im Browser **Entrychen University Communist Communist**und das

Dokument wird angezeigt.

**öffnen / Doppelklick / Windows-Explorer / E-Mail schreiben / gültige E-Mail Adresse / Heftklammer-Symbol / Entwürfe / Spamverdacht / Adressbuch / Download-Zeichen rechts oben im Browser / Downloads / Betreff**

Verkauf.cjd.do@gmail.com

Verkauf.cjd.do@gmail.com

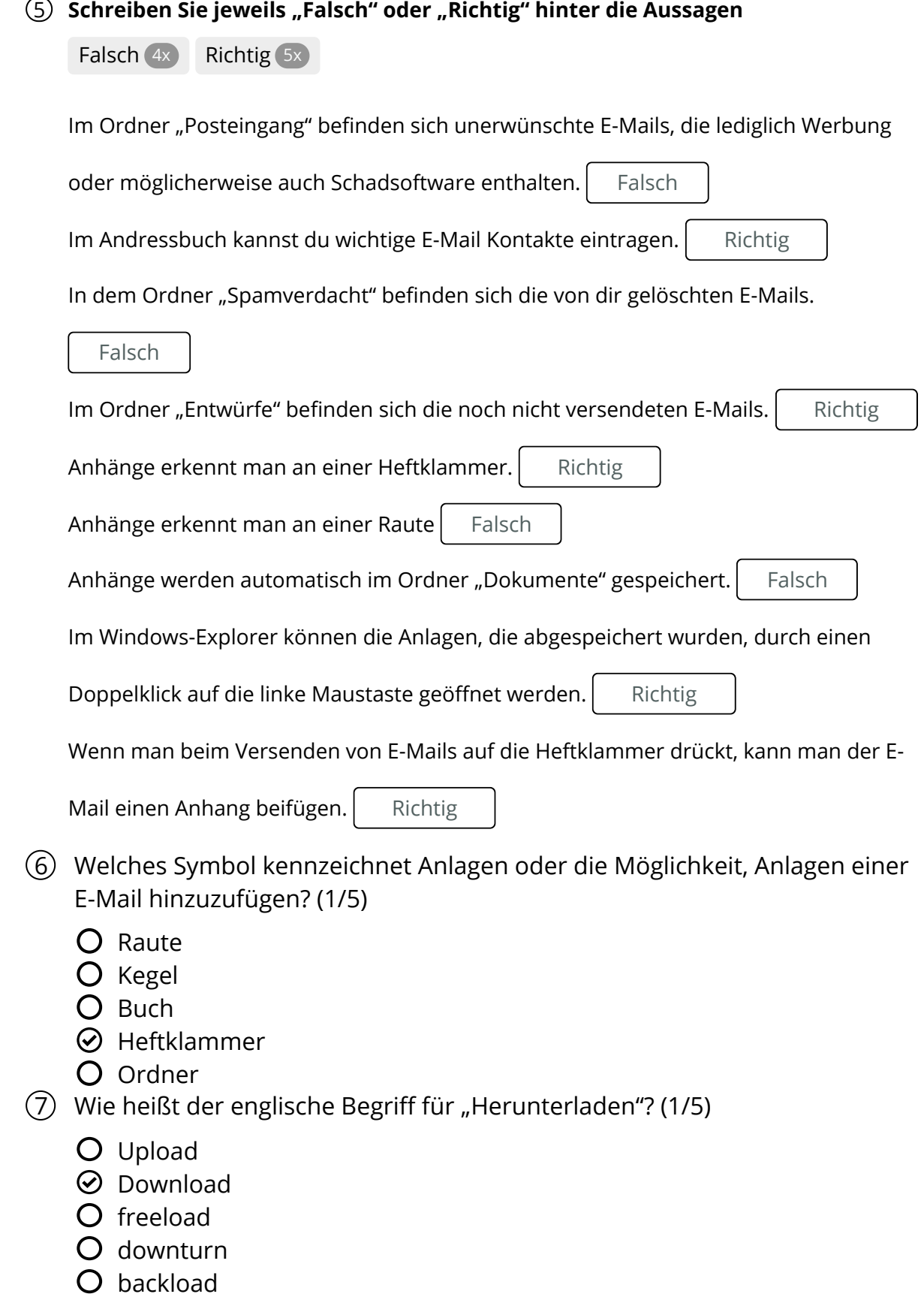

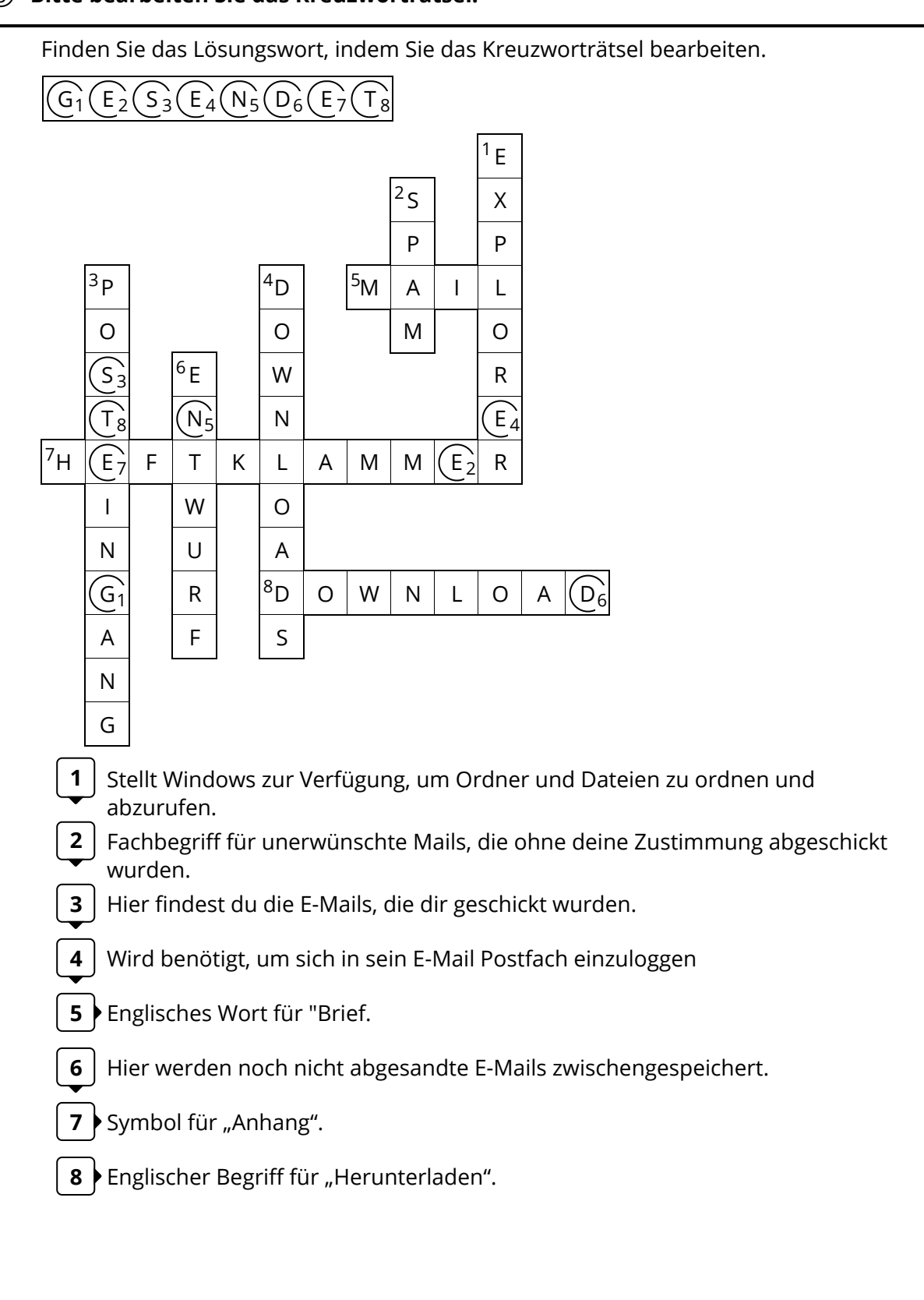

## 8 **Bitte bearbeiten Sie das Kreuzworträtsel:**

Seite 4/4